# **GI231 3D modelování v programu Leapfrog Geo**

**Lekce 9:** 

**Geologický model – mapa, strukturní data a GIS linie**

**Jakub Výravský Vojtěch Wertich Přemysl Pořádek**

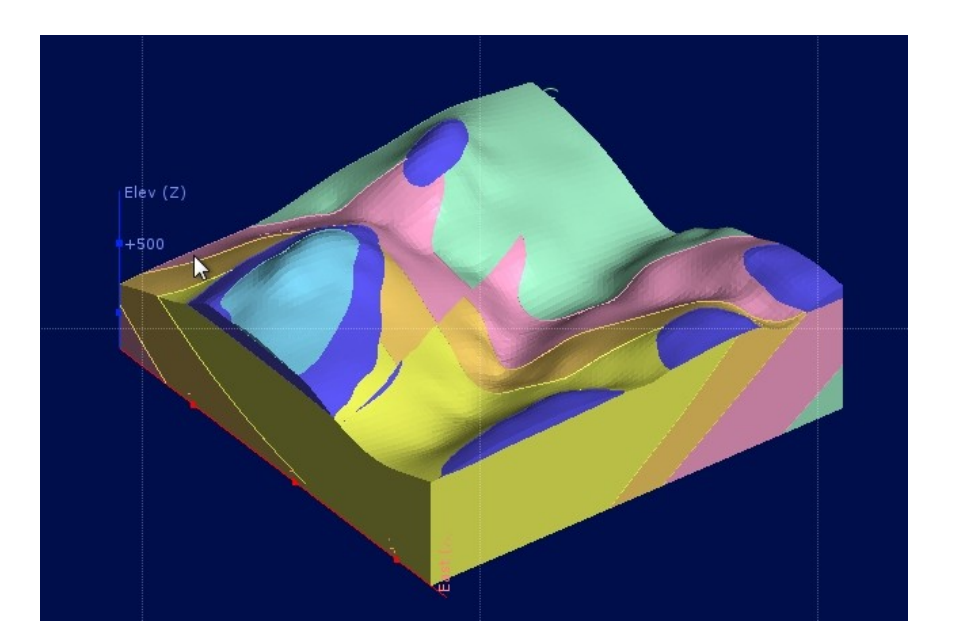

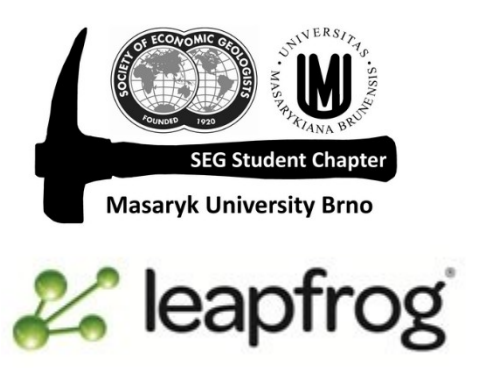

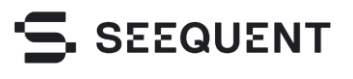

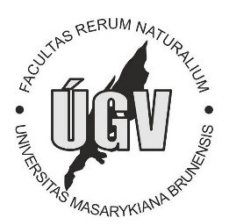

- V této lekci se naučíme vytvořit geologický model za použití mapy, strukturních dat a GIS linií
- Data k této lekci jsou v adresáři *Session 9 – building from a map using structural data*

- Nový projekt → *Sagean Valley*
- Importování nereferencované  $mapy \rightarrow G/S$  *data* ...  $\rightarrow$  *Import Map*
- Klik na *Marker 1*
- Přesunout značku na místo, kde se dají určit souřadnice
- Vyplnit souřadnice
- Opakovat postup pro ostatní body
- Importovat mapu
- Oprava souřadnic 2x klik na mapu v projektovém adresáři

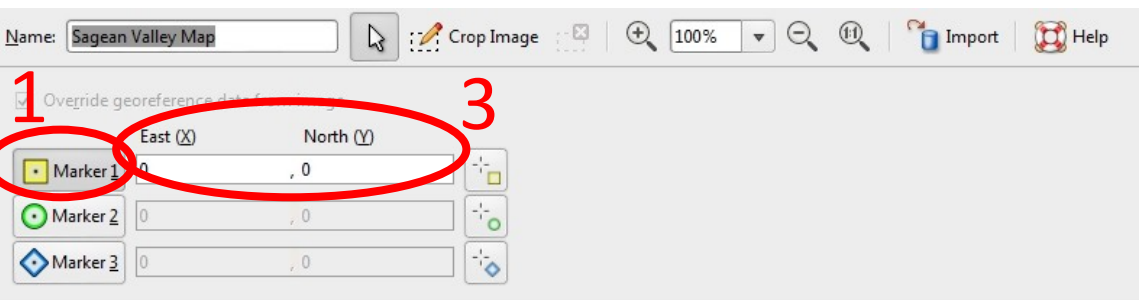

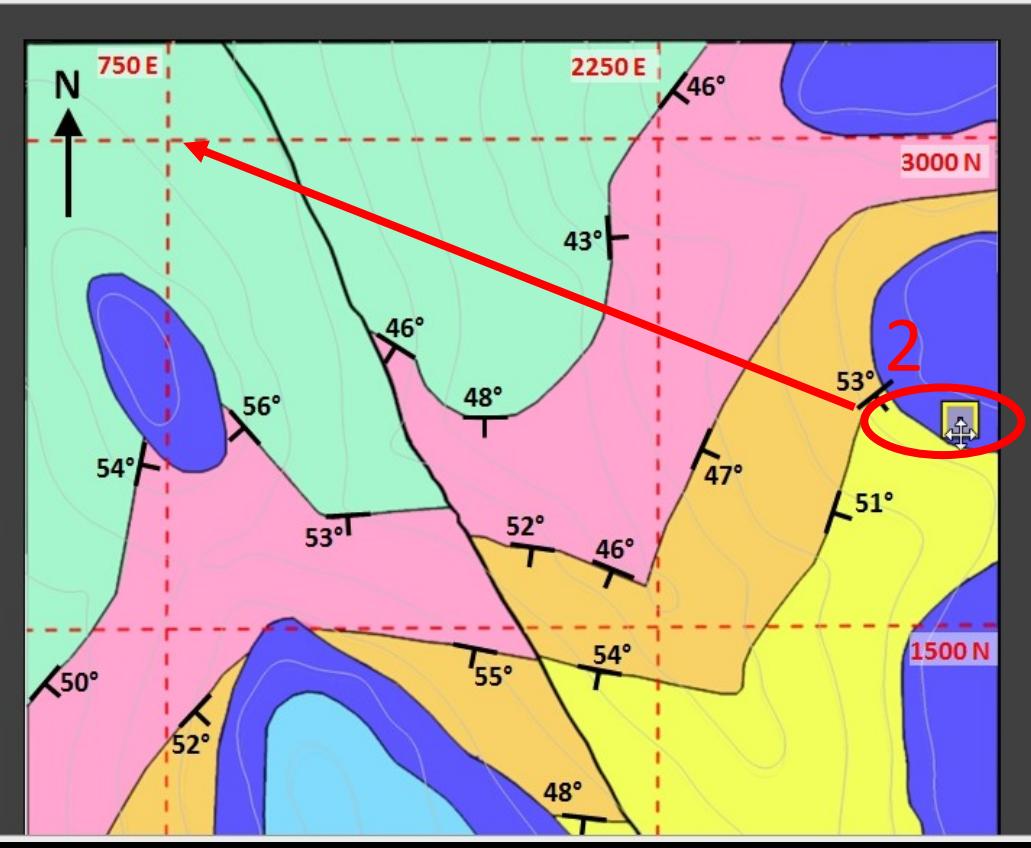

A Topography

GIS data: Sagean Vall... None Views

**Maps and Photos** 

Sagean Valley Map

## Topografie z bodů

- *Points* → *Import Points* (Sagean\_Valley\_Topography.csv)
- *Topography* → *New Topography* → *From Points*
- Promítněte si geologickou mapu na topografii

Digitalizace zlomu

- Nakreslením linie (zlomu) na topografii, Leapfrog automaticky spočítá na základě topografie sklon při povrchu
- Pohled shora
- *GIS Data…* → *New GIS Line* (Fault)
- Nakreslit zlom GIS linií
- Uložit

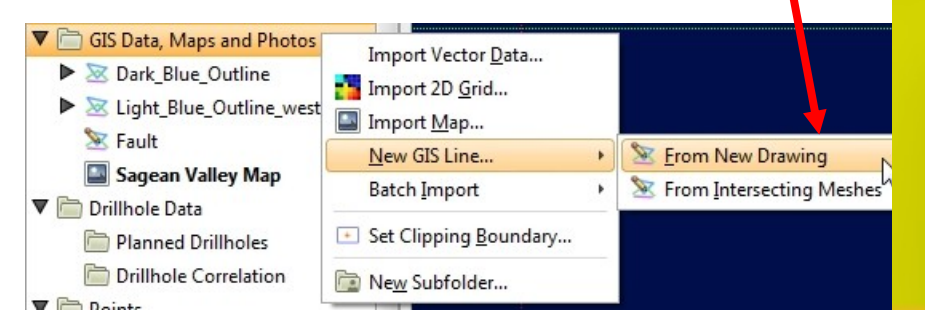

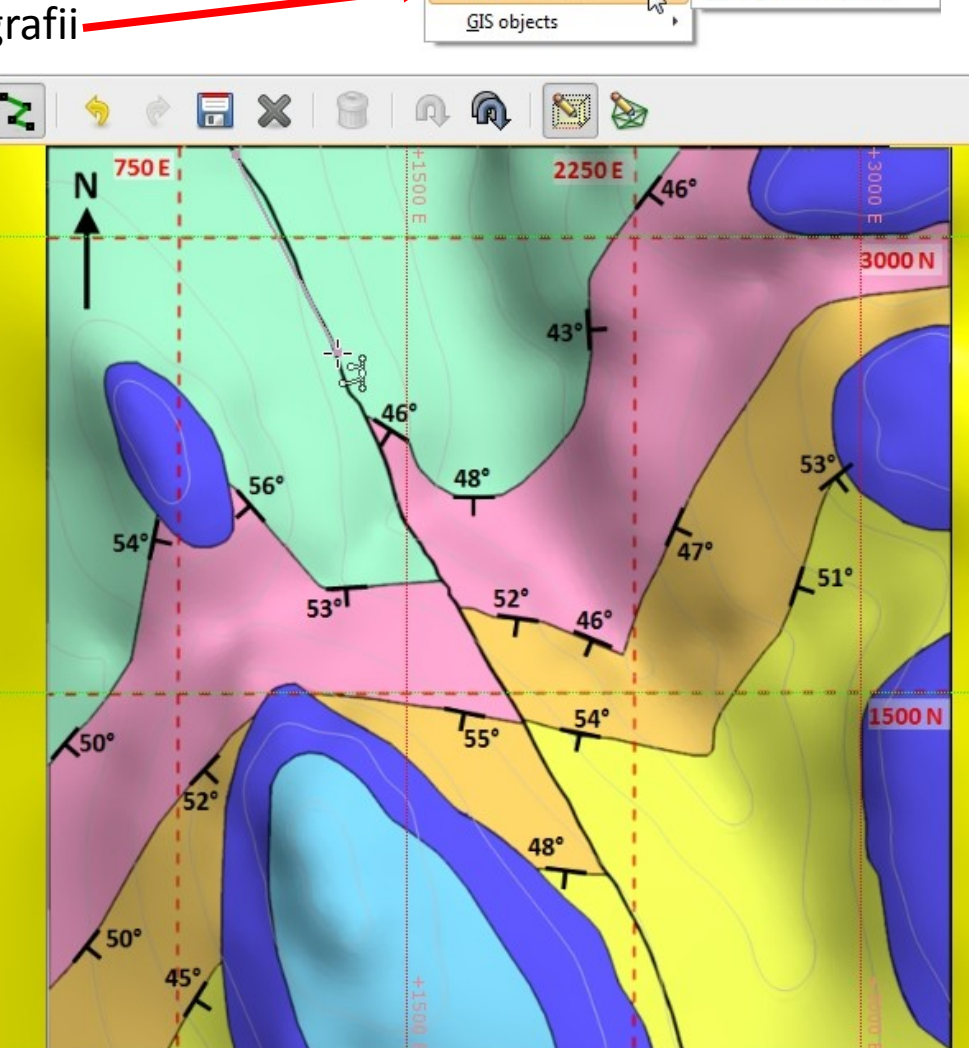

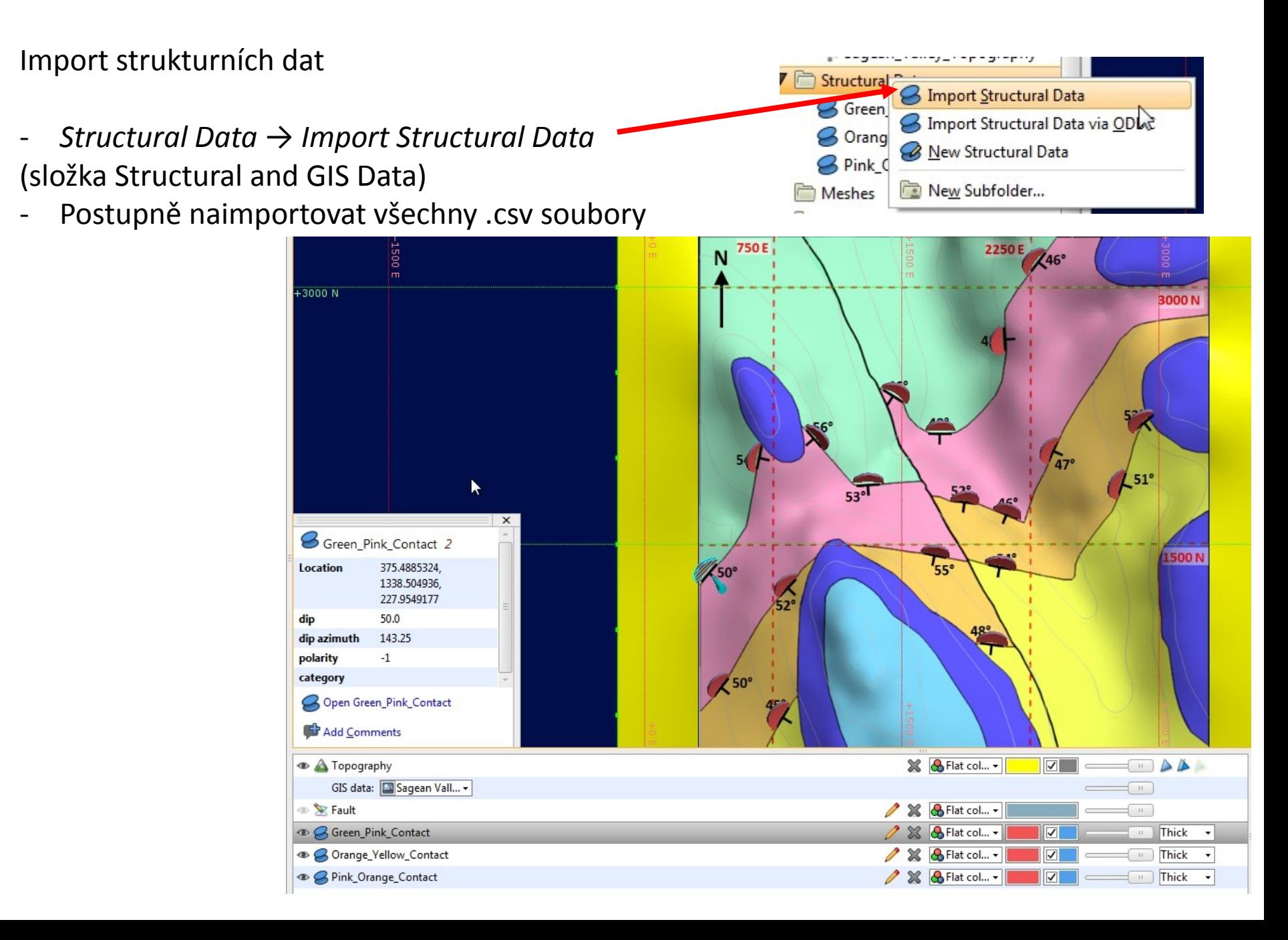

Tvorba geologického modelu

- Nový geologický model  $\rightarrow$  pomocí šipek nastavit plošný rozsah podle mapy
- Výškový rozsah (Z) nastavit mezi –260 a 760 m
- Rozlišení 50

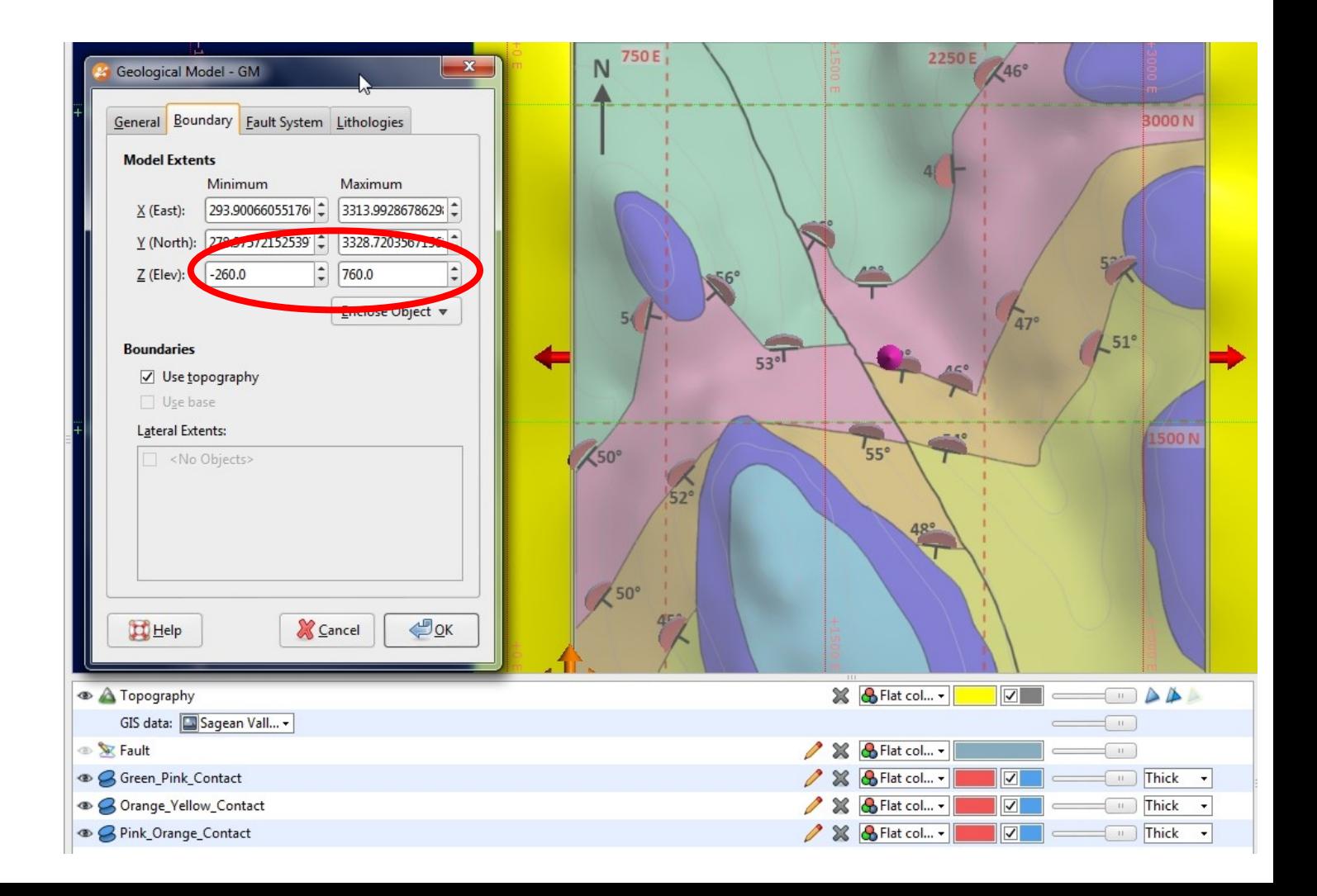

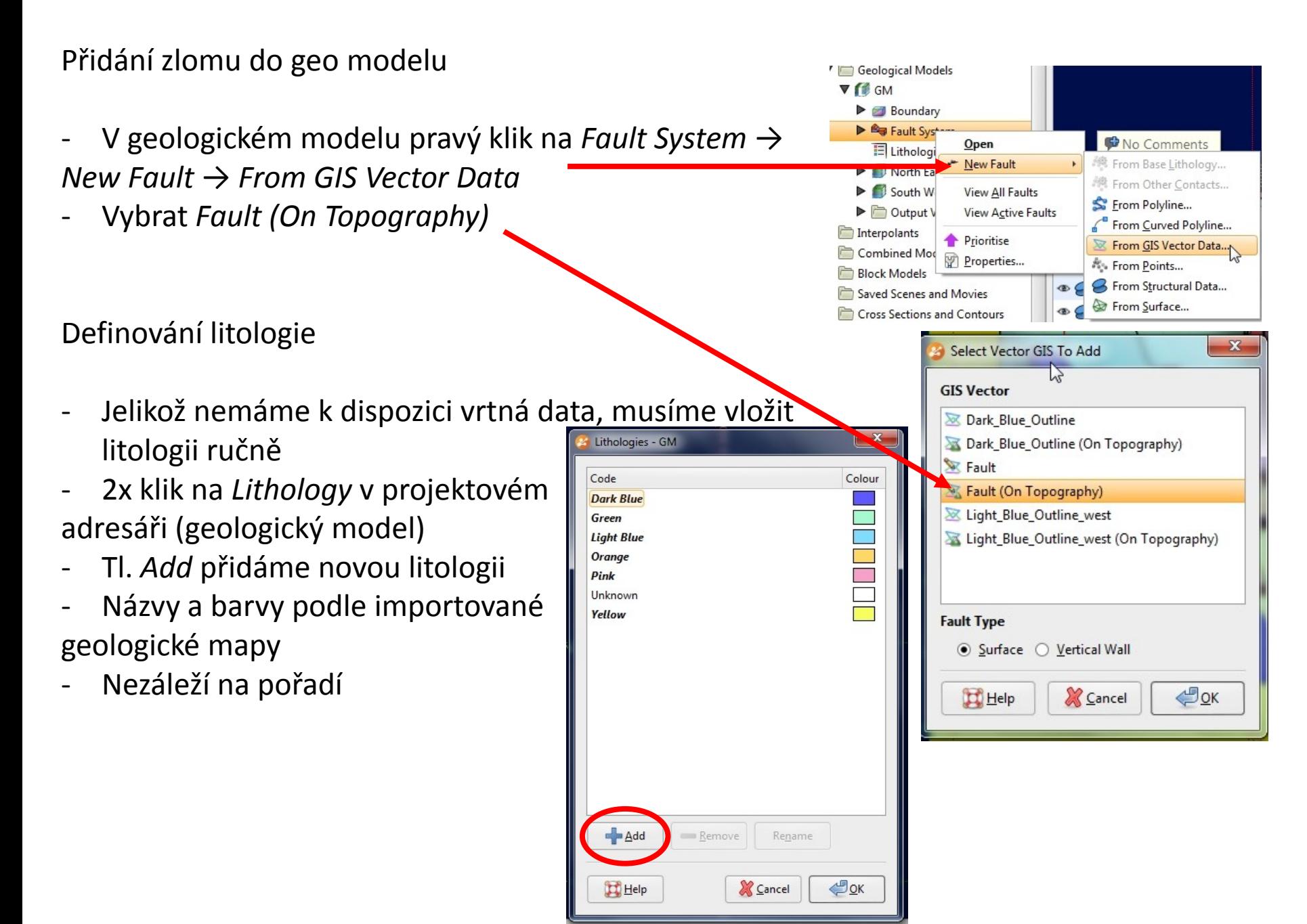

### **Lekce 9: Geologický model – mapa, strukturní data a GIS linie 3D modelování v programu Leapfrog Geo**

Definování stratigrafie

- Musíme ručně nastavit sedimentární sekvenci od nejstarší (green) k nejmladší (yellow)
- Pravý klik na *Surface Chronology → New Deposit → From Structural Data*
- First Lithology  $\rightarrow$  pink (younger)
- Second lithology  $\rightarrow$  green (older)
- v následujícím okně vybereme *From Existing Structural Data*
- Z nabídky vybereme
- *Green\_Pink\_Contact*
- Postup zopakujeme pro *Pink-Orange* a *Orange-Yellow*
- 2x klik na *Surface Chronology*
- Aktivovat *Contact Surfaces*
- Správné pořadí od nejmladší k nejstarší

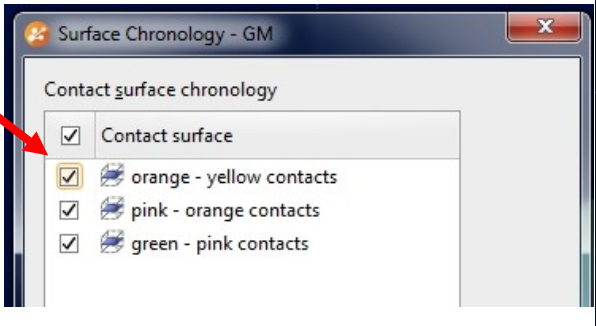

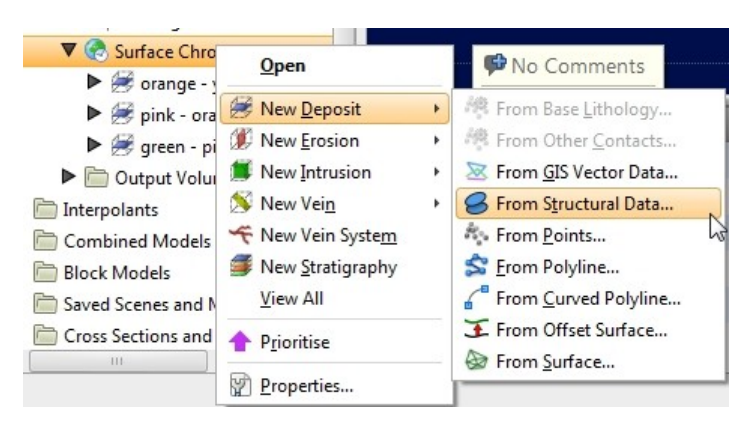

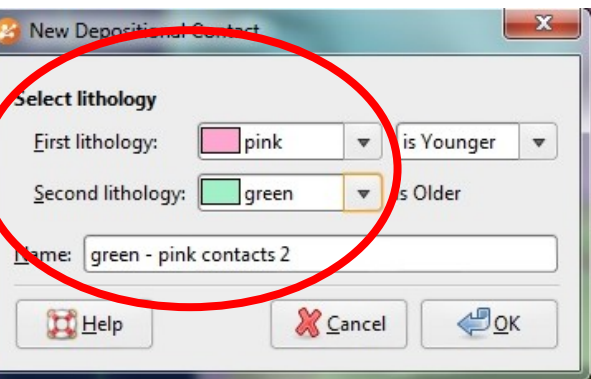

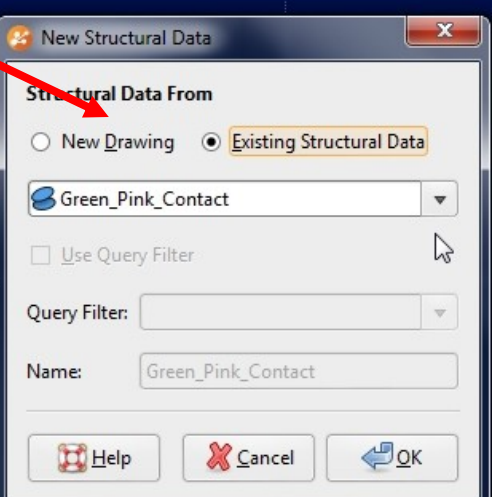

### **Lekce 9: Geologický model – mapa, strukturní data a GIS linie 3D modelování v programu Leapfrog Geo**

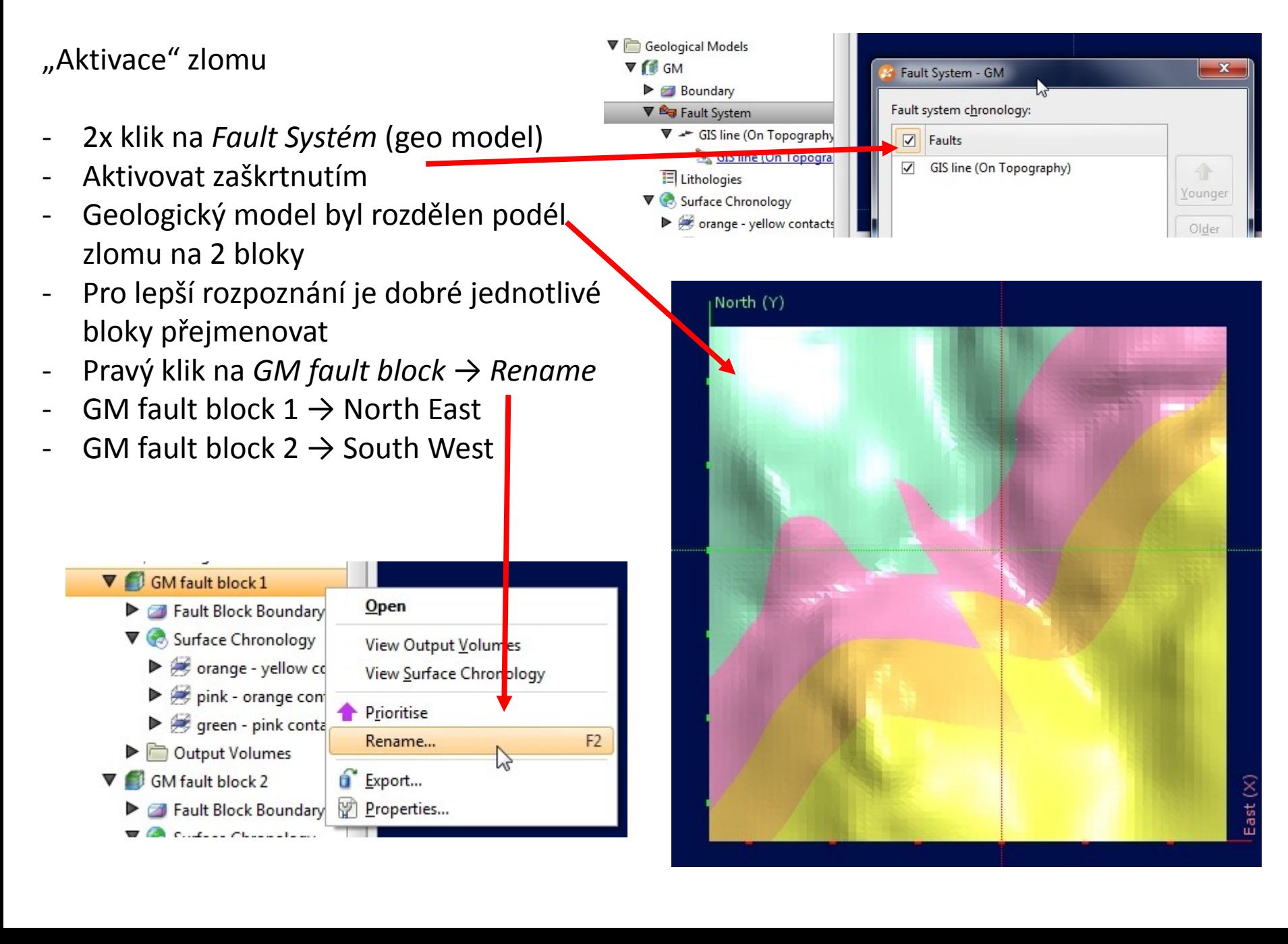

Přidání erozních ploch z GIS linií

- Přidáme litologie *Dark Blue* a *Light Blue*
- *GIS Data,..* → *Import Vector Data* (složka *Structural and GIS Data)*
- *Filter Data* nechceme, odškrtnout
- Pravý klik na *Surface Chronology* (GM South West) → *New Erosion* → *From GIS Vector Data*
- *GIS vector data* Dark\_Blue\_Outline (on Topography)
- *First lithology –* dark blue
- Pravý klik na *Surface Chronology* (GM South West) → *New Erosion* → *From GIS Vector Data*
- *GIS vector data* Light\_Blue\_Outline\_west (on Topography)
- *First lithology –* light blue
- *Second lithology* dark blue

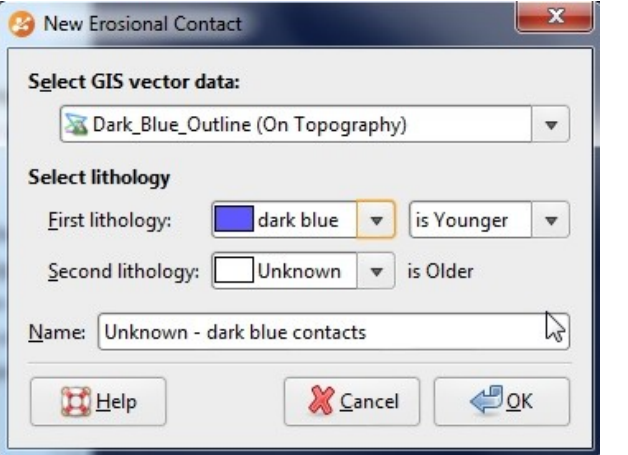

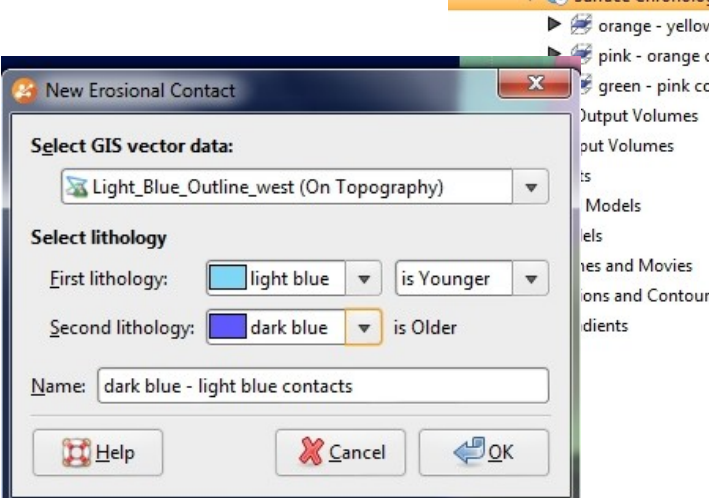

South V **B** Faul

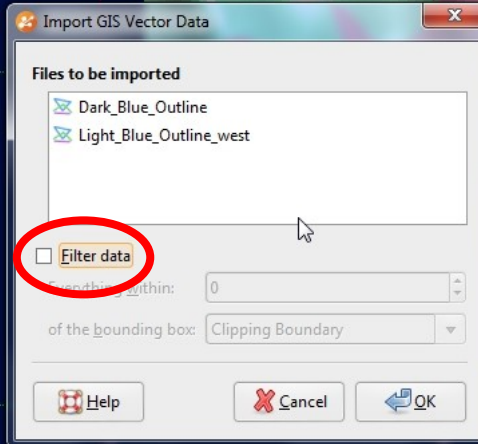

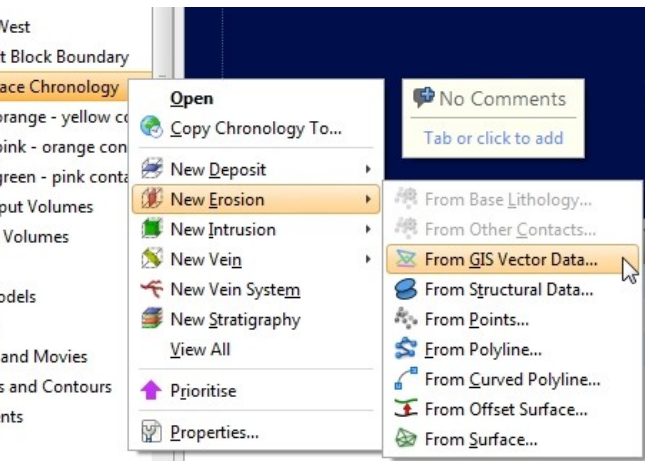

Přidání erozních ploch z GIS linií

- Pravý klik na *Surface Chronology* (GM North East) → *New Erosion* → *From GIS Vector Data*
- *GIS vector data* Dark\_Blue\_Outline (on Topography)
- *First lithology –* dark blue
- U obou bloků aktivovat v *Surface chronology*

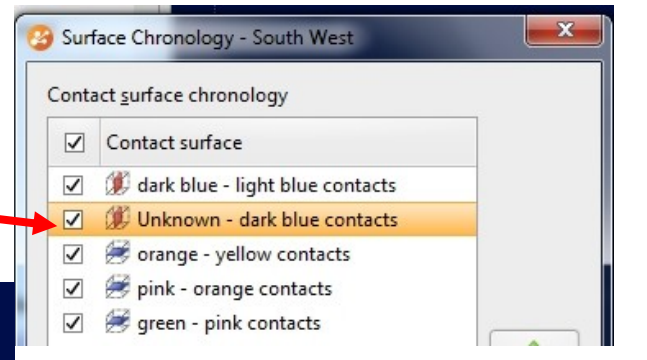

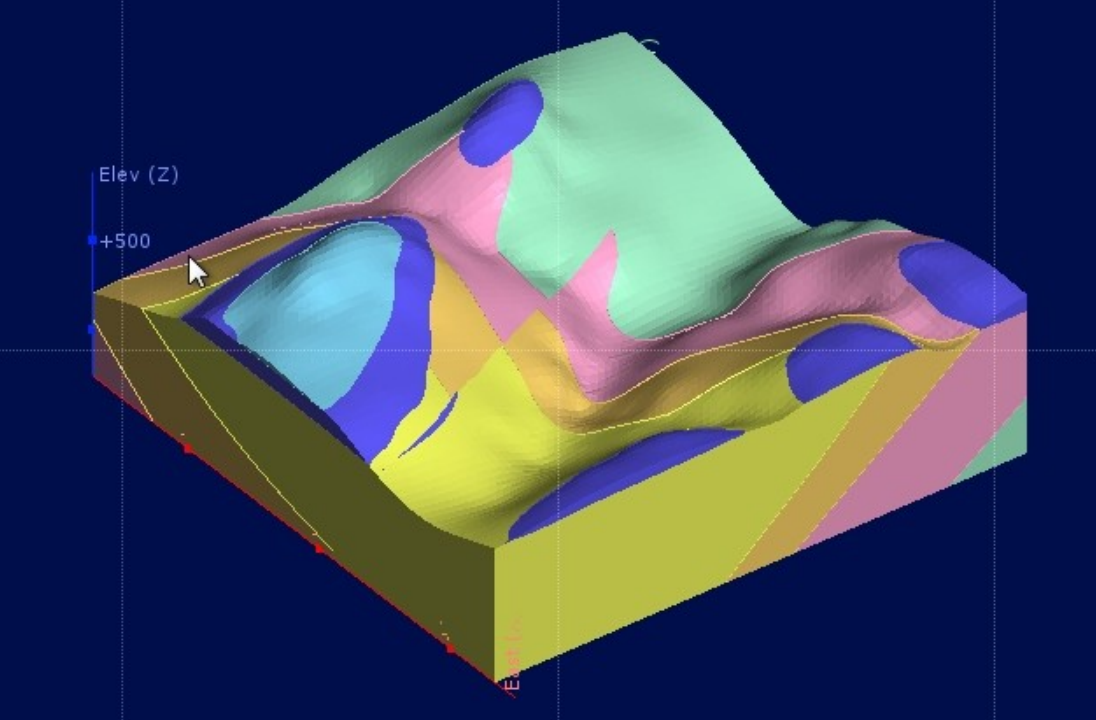

Výsledný model